**FACEBOOK STORE M2**

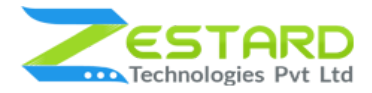

# **FACEBOOK STORE FOR MAGENTO 2 - USER GUIDE**

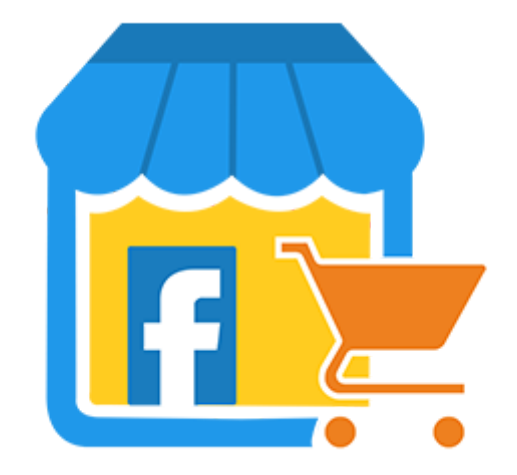

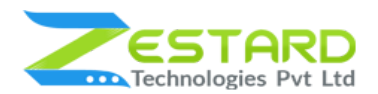

### <span id="page-1-0"></span>**Table of Contents**

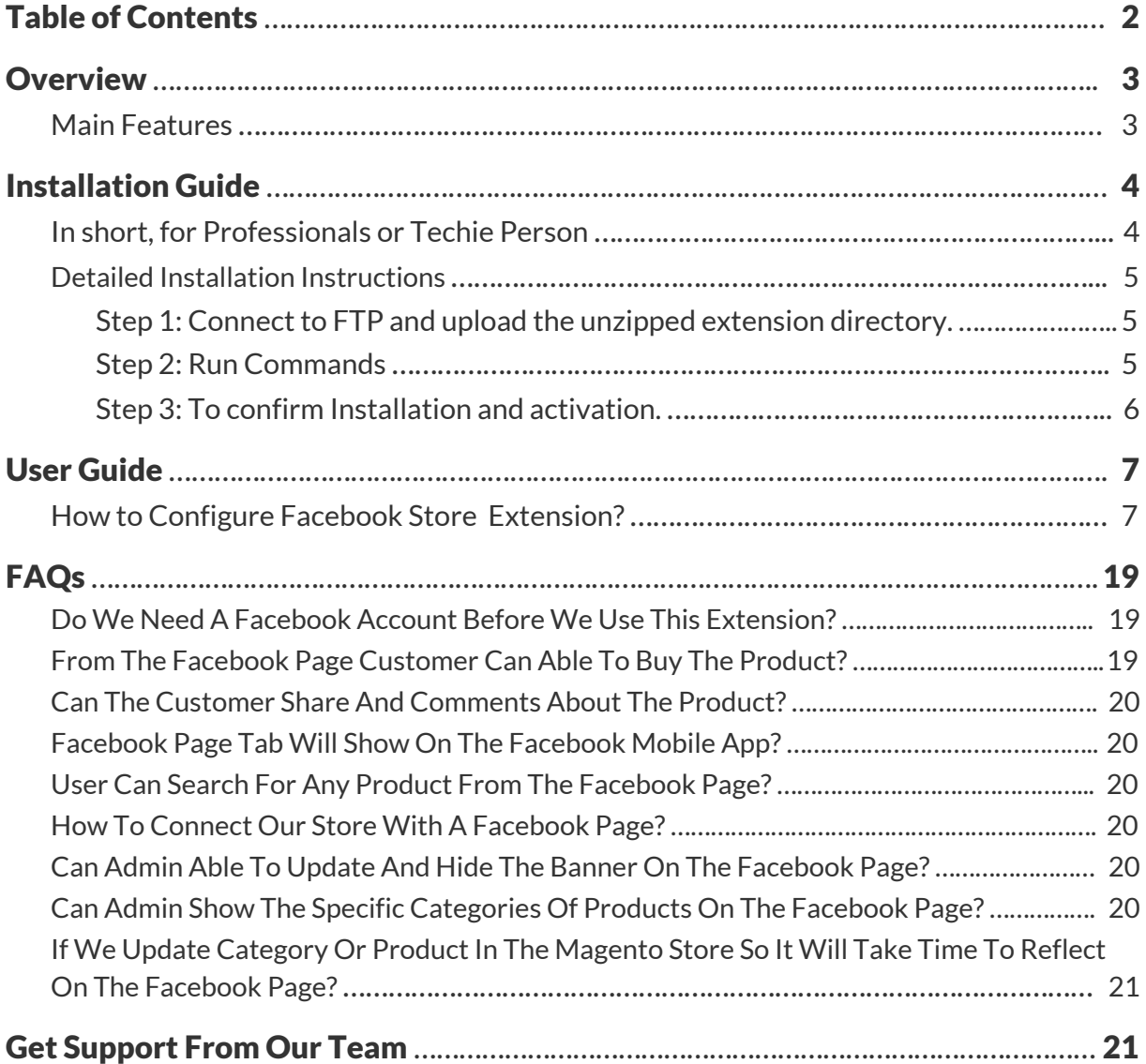

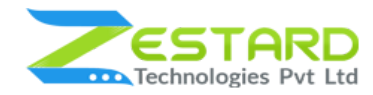

### <span id="page-2-0"></span>**Overview**

Zestard's Facebook Store for Magento 2 integrates users to get updates of all the products. In this extension, an admin will do a lot more things like S/He enable or disable the facebook store, create the design of every page using Internal CSS and can show any kind of banners or any category of products on the facebook store homepage. As per the growing users on Facebook, our extension helps you to connect to the page and get to know about all the products and where you can like and share products on google+, twitter, and Pinterest.

### <span id="page-2-1"></span>**Main Features**

- Admin will Enable/Disable Facebook Store using Magento config.
- Admin will be marketing its own products via share and like features.
- Designs every page using Internal CSS in Magento config.
- Show any kind of banners on the home page as in Magento config.
- Show any category of products on Facebook Store Homepage.
- Enable/Disable Banners from Magento config.
- Easy to update categories and product information at the same time in the Magento store and Facebook.

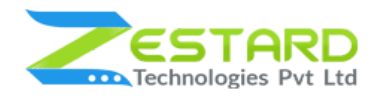

## <span id="page-3-0"></span>**Installation Guide**

Once you have purchased & downloaded our extension follow the below steps to install the extension. The easiest way to install a Magento 2 extension is by using SFTP or FTP. To do this, first, download our Facebook Store module and follow the below steps:

### <span id="page-3-1"></span>**In short, for Professionals or Techie Person**

- 1. Unzip the extension.
- 2. Login to your root directory via FTP or SFTP.
- 3. Go to the below path in your remote directory app/code/
- 4. Create folder Zestardtech and under that create a subdirectory **Facebookstore**
- 5. Now upload all the unzipped code into **Facebookstore** directory.
- 6. Then open your SSH or Terminal.
- 7. Go to your root directory and RUN below 4 commands step by steps:
	- php bin/magento setup:upgrade
	- php bin/magento setup:di:compile
	- php bin/magento setup:static-content:deploy -f
	- php bin/magento cache:clean
- 8. If you didn't get any error during the commands execution process then our extension is successfully installed in your store.

To Note: If you face any error during this process then please either share the screenshots or share credentials of your store at our Email ID **support@zestard.com** and will help you install the extension properly.

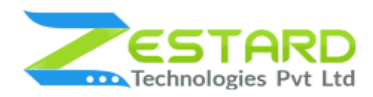

### <span id="page-4-0"></span>**Detailed Installation Instructions**

#### <span id="page-4-1"></span>Step 1: Connect to FTP and upload the unzipped extension directory.

- Connect to your site using FTP or SFTP. Go to the remote directory /app/code.
- Create directory **Zestardtech** and under that create subdirectory **Facebookstore** and upload the unzipped code into this directory.

### <span id="page-4-2"></span>Step 2: Run Commands

- Open your SSH or Terminal.
	- php bin/magento setup:upgrade

[root@server magento232]# php bin/magento setup:upgrade

○ php bin/magento setup:di:compile

```
[root@server magento232]# php bin/magento setup:di:compile
Compilation was started.
```
○ php bin/magento setup: static-content: deploy -f

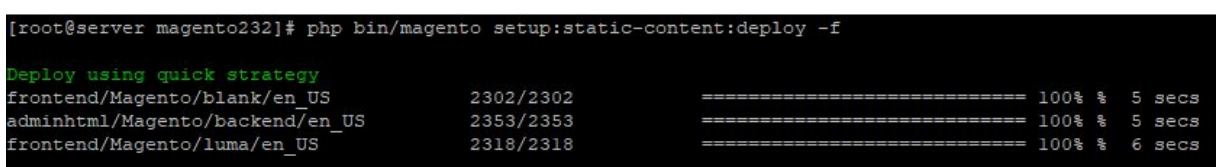

○ php bin/magento cache:clean

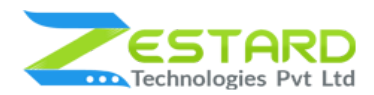

#### **FACEBOOK STORE M2**

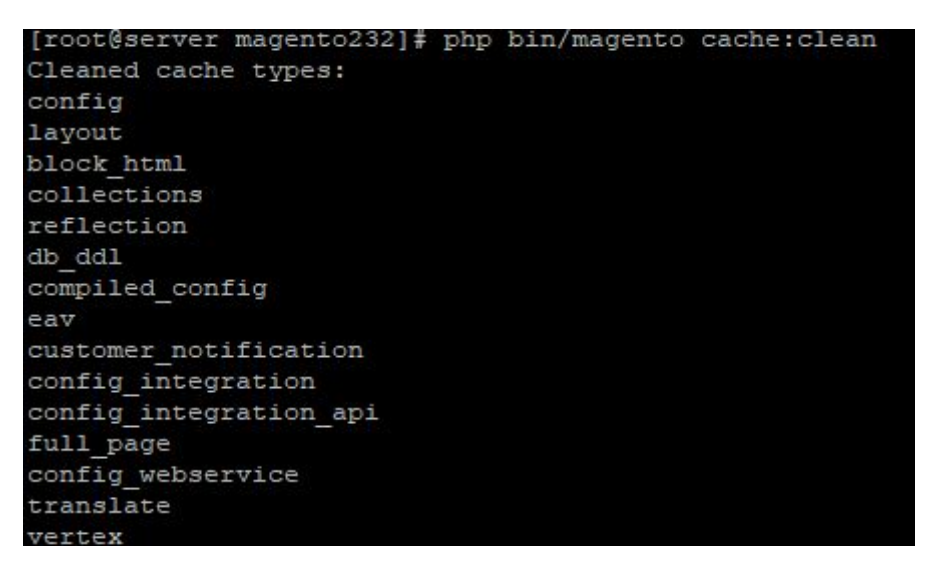

● If you didn't get any error during the commands execution process then our extension is successfully installed in your store.

### <span id="page-5-0"></span>Step 3: To confirm Installation and activation.

- To complete the installation you need to log out of your Magento Admin and login back.
- Open your SSH or Terminal and run this command 'php bin/magento module:status Zestardtech\_Facebookstore' and if you get Output as Module is enabled then our extension is installed properly in your store.
- You can also check by navigating to **Stores → Configuration**, and if you see the extension tab Facebookstore under 'Zestardtech', then our extension is installed properly in your store.

**To Note:** If you face any error during this process then please either share the screenshots or share credentials of your store at our email id support@zestard.com and will help you install the extension properly.

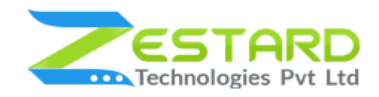

### <span id="page-6-0"></span>**User Guide**

### <span id="page-6-1"></span>**How to Configure Facebook Store Extension?**

1. After logged into your Facebook account, click on button Add a new app button.

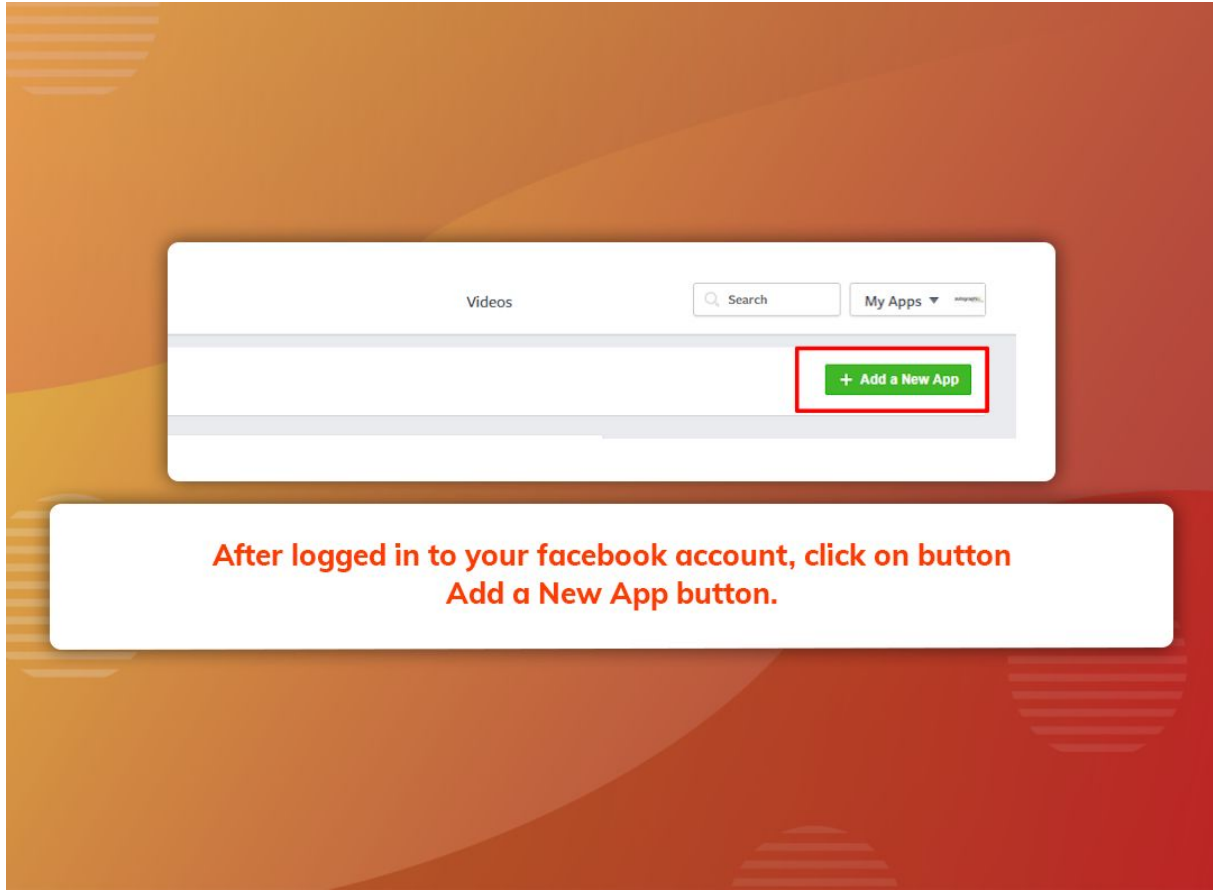

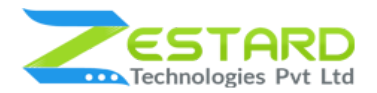

2. Fill the details in the form.

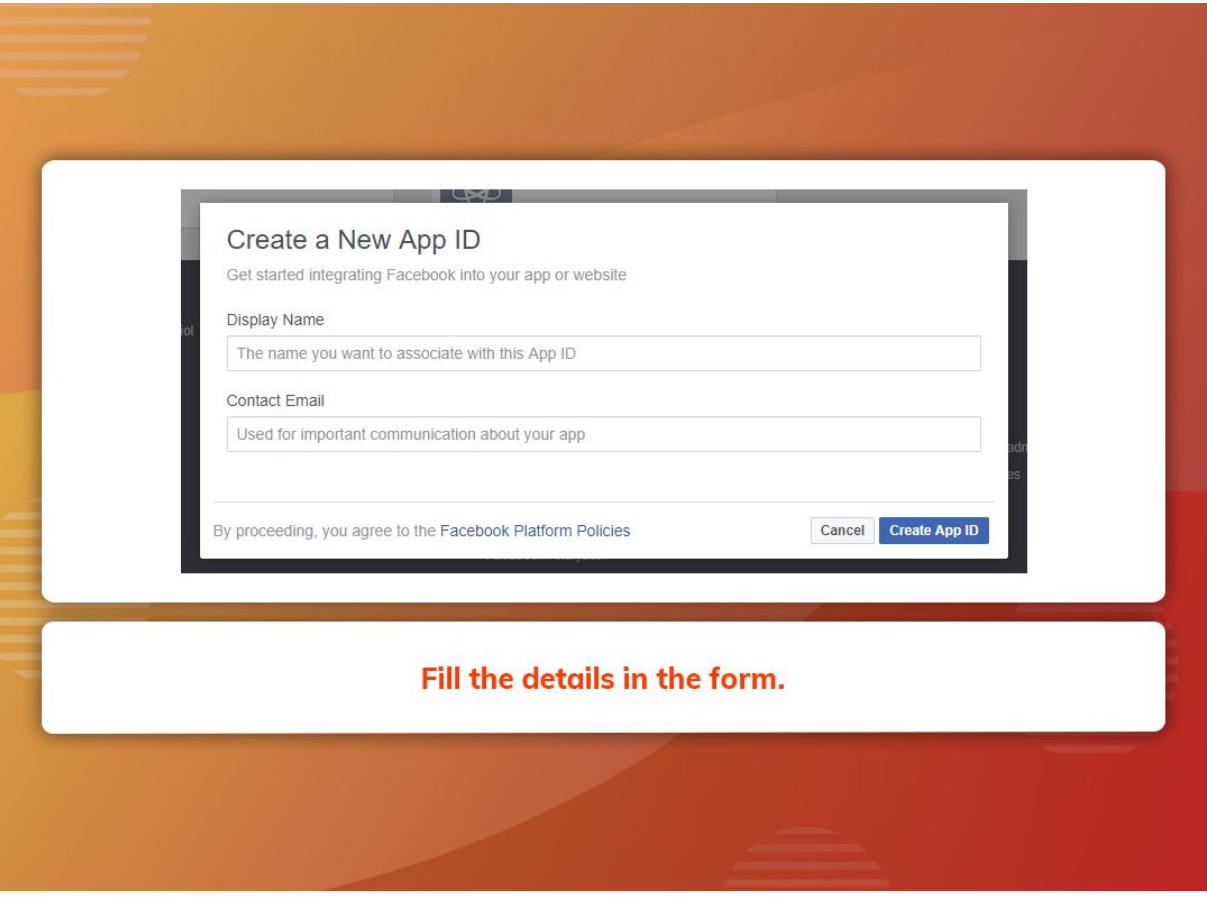

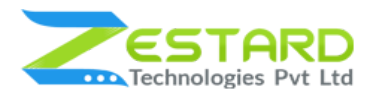

3. Copy the Facebook App ID and App Secret from Facebook and paste to the

Facebook Connection Setting Fields.

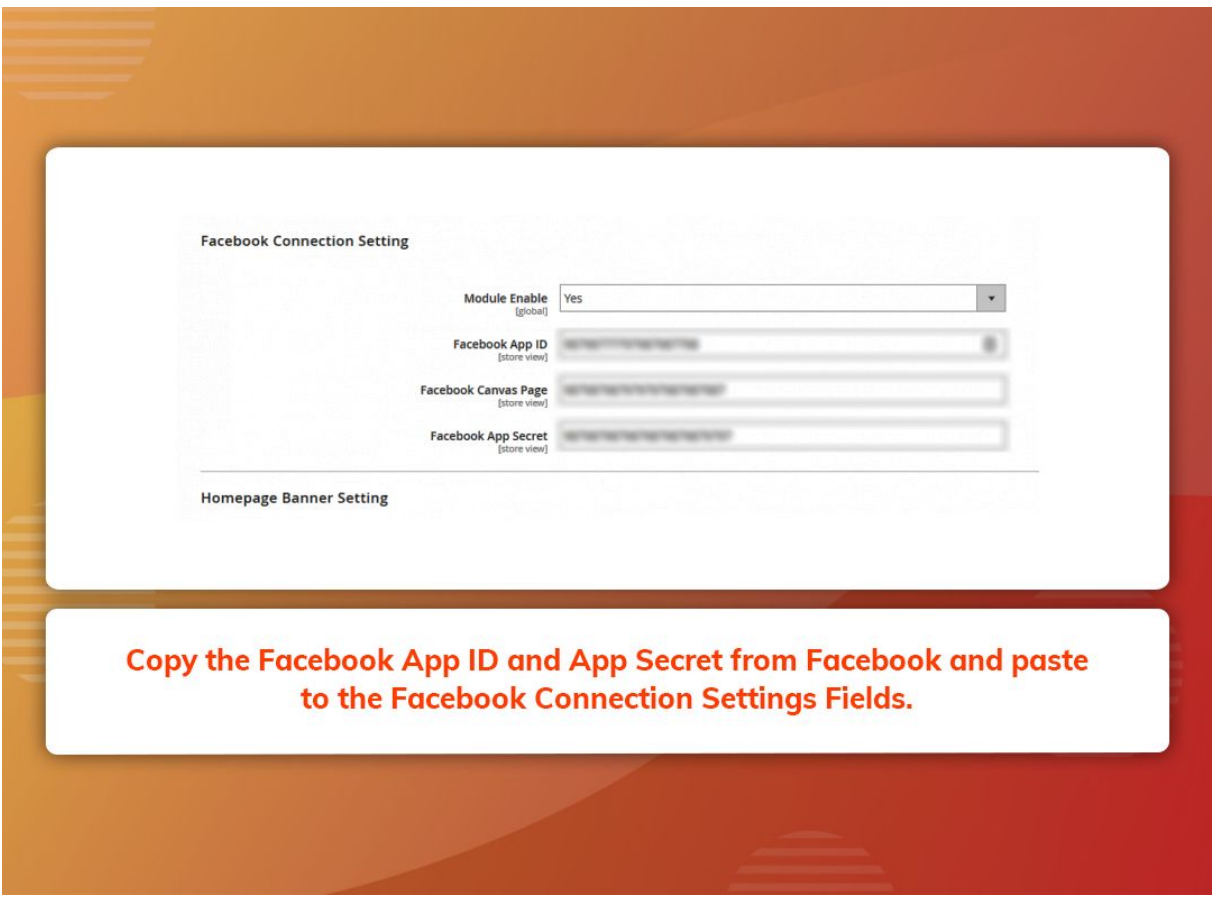

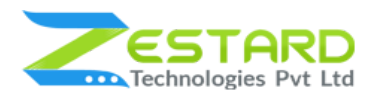

4. Click on the setting on the top left side, on the bottom right side press the

Add platform button.

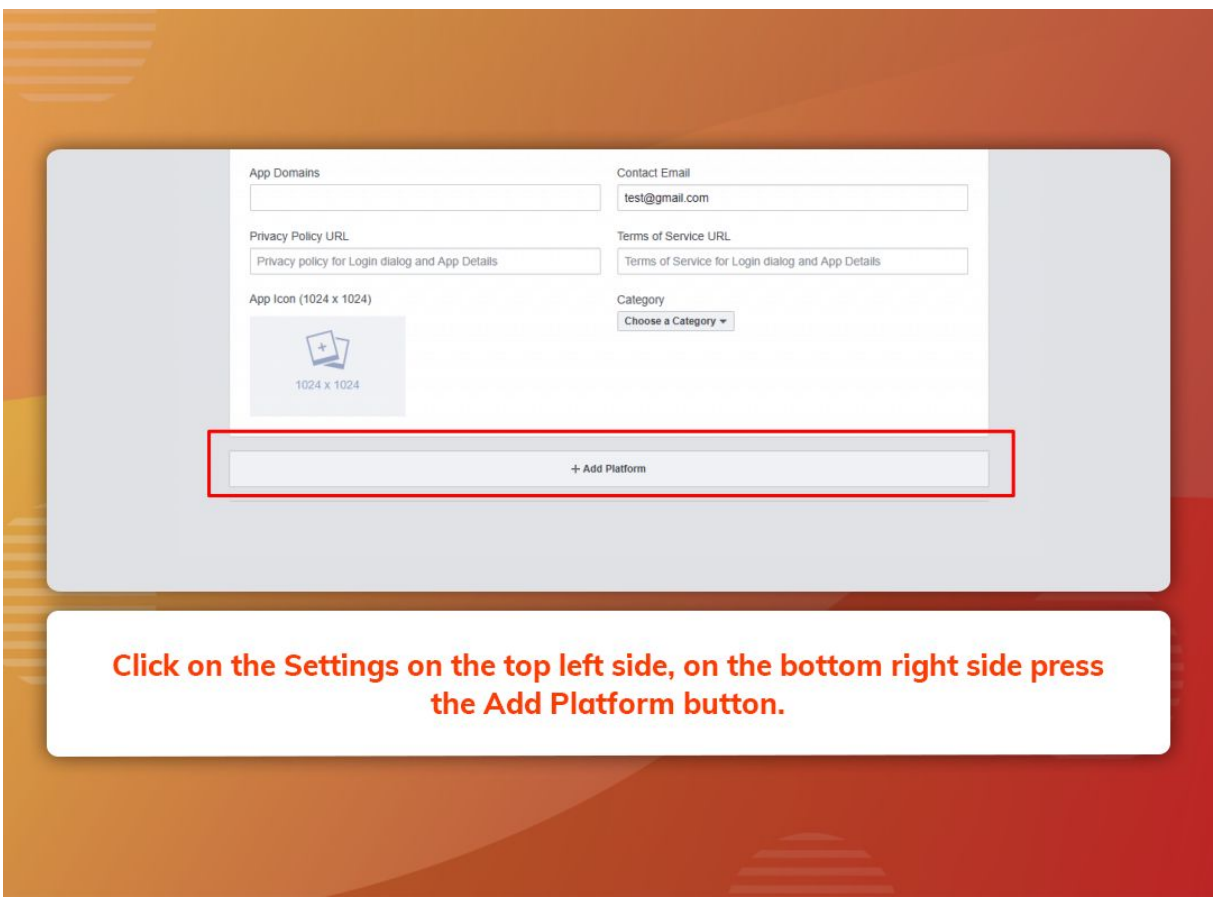

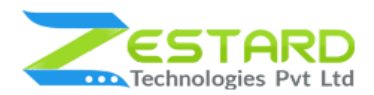

5. Select Facebook Web Games on the pop-up.

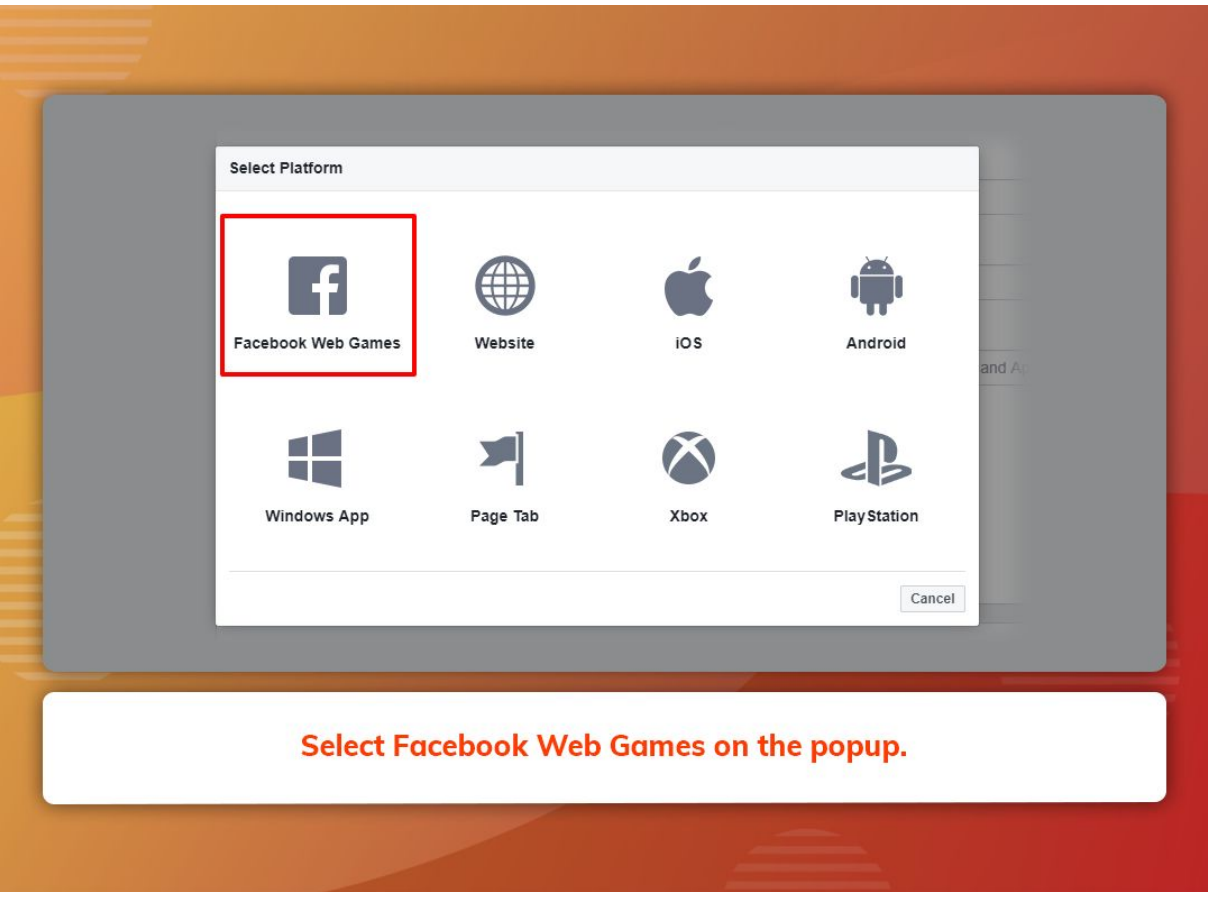

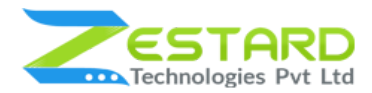

6. Add Your site URL in the Facebook Web Games URL and save settings.

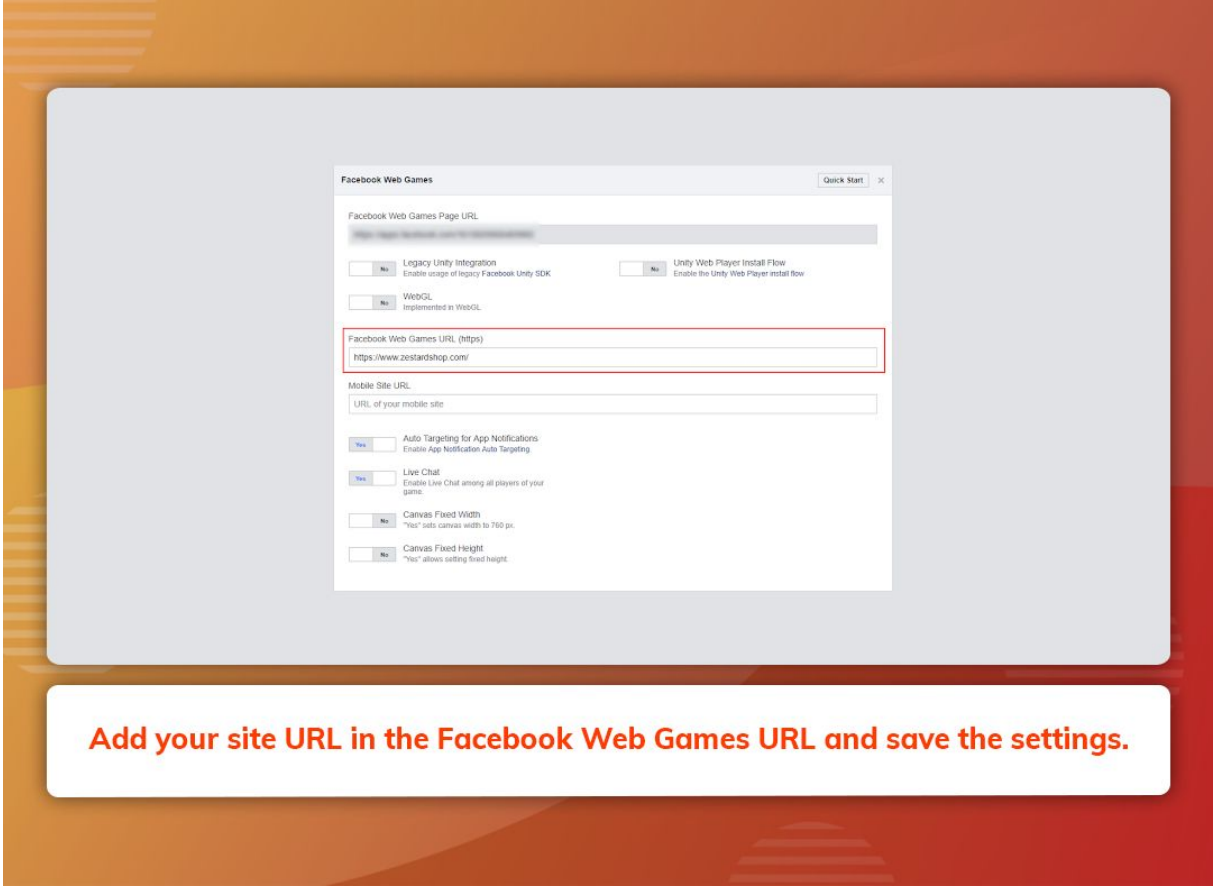

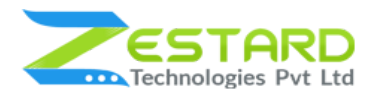

7. Press the Add Platform button and choose the Website.

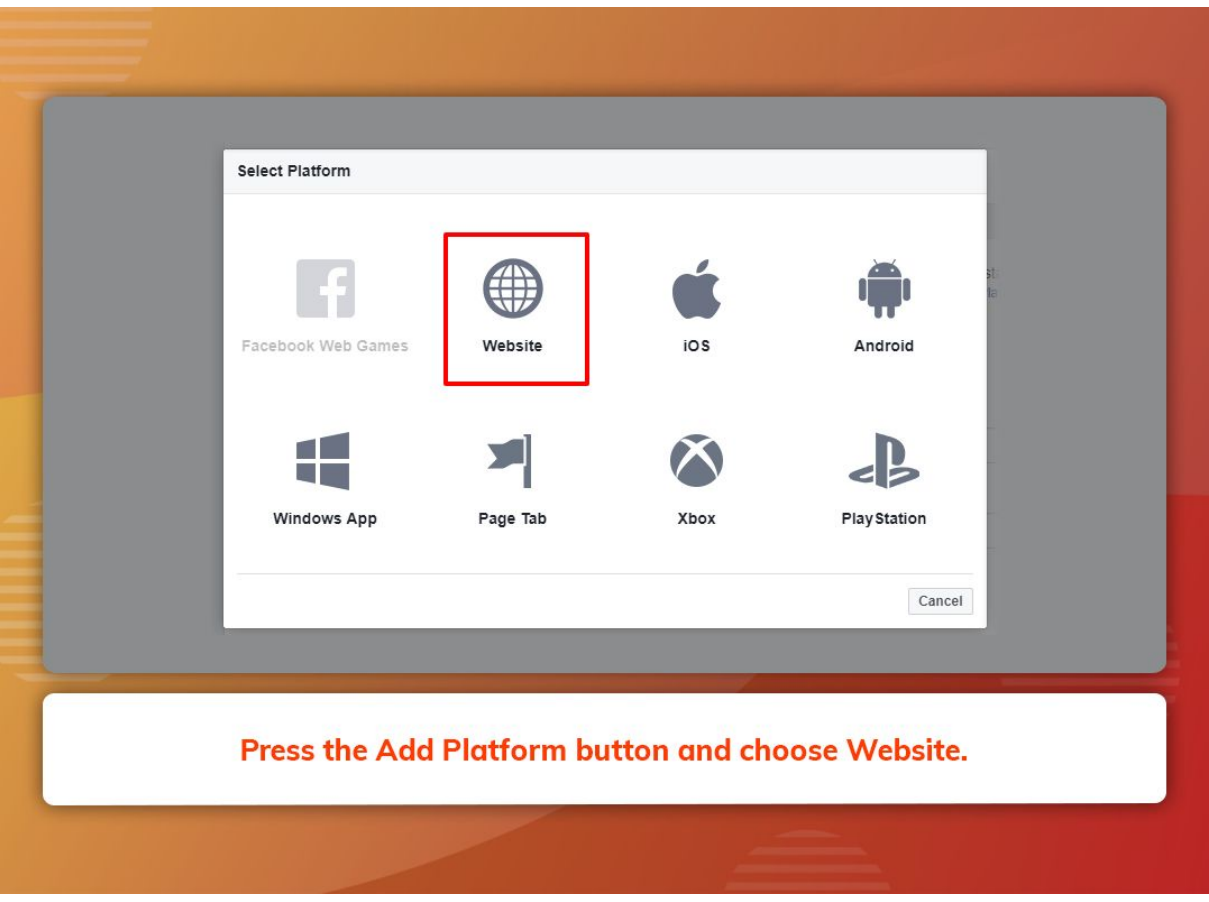

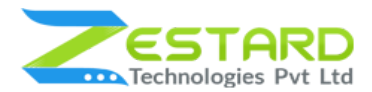

8. Add your website URL in the box and save the settings.

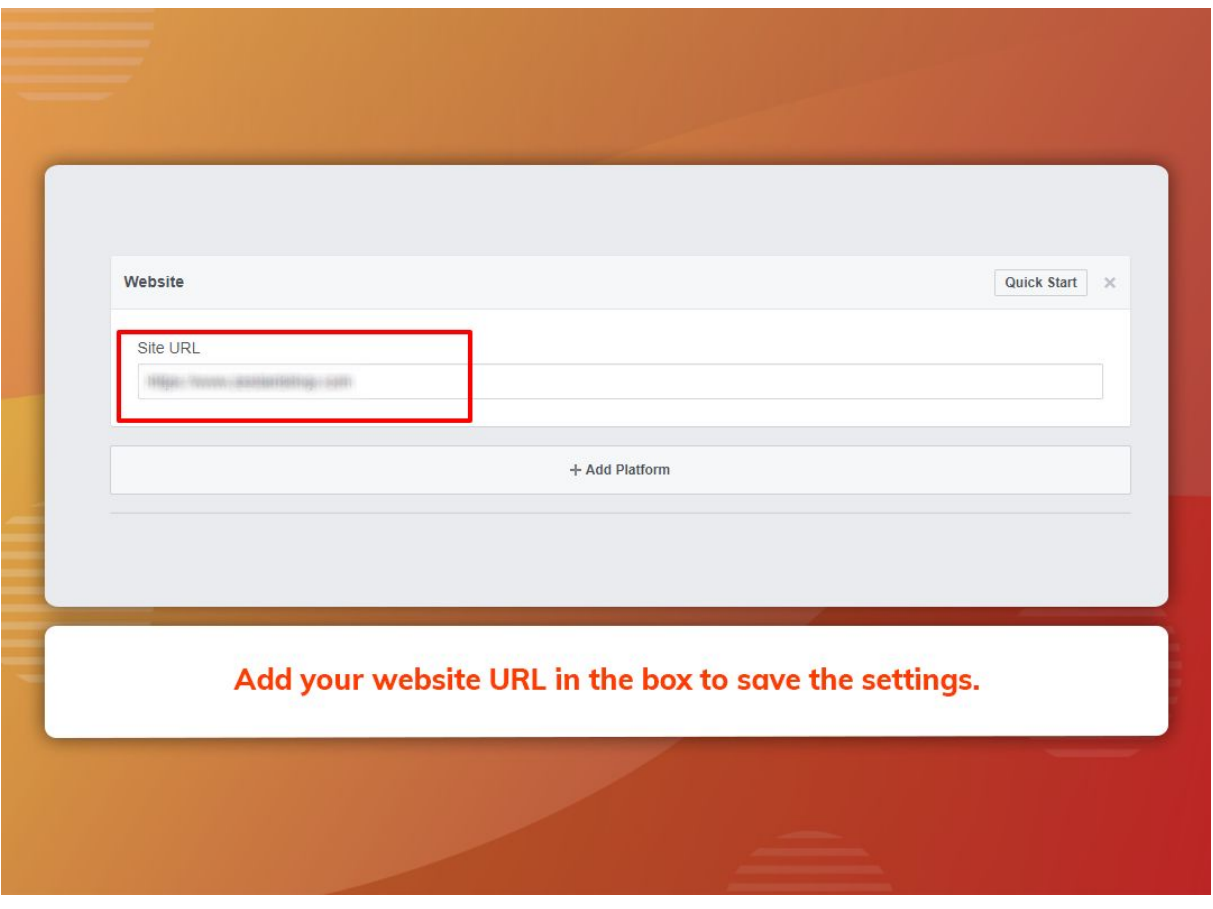

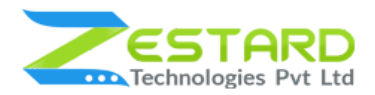

9. Press the Add Platform button and choose the Page Tab.

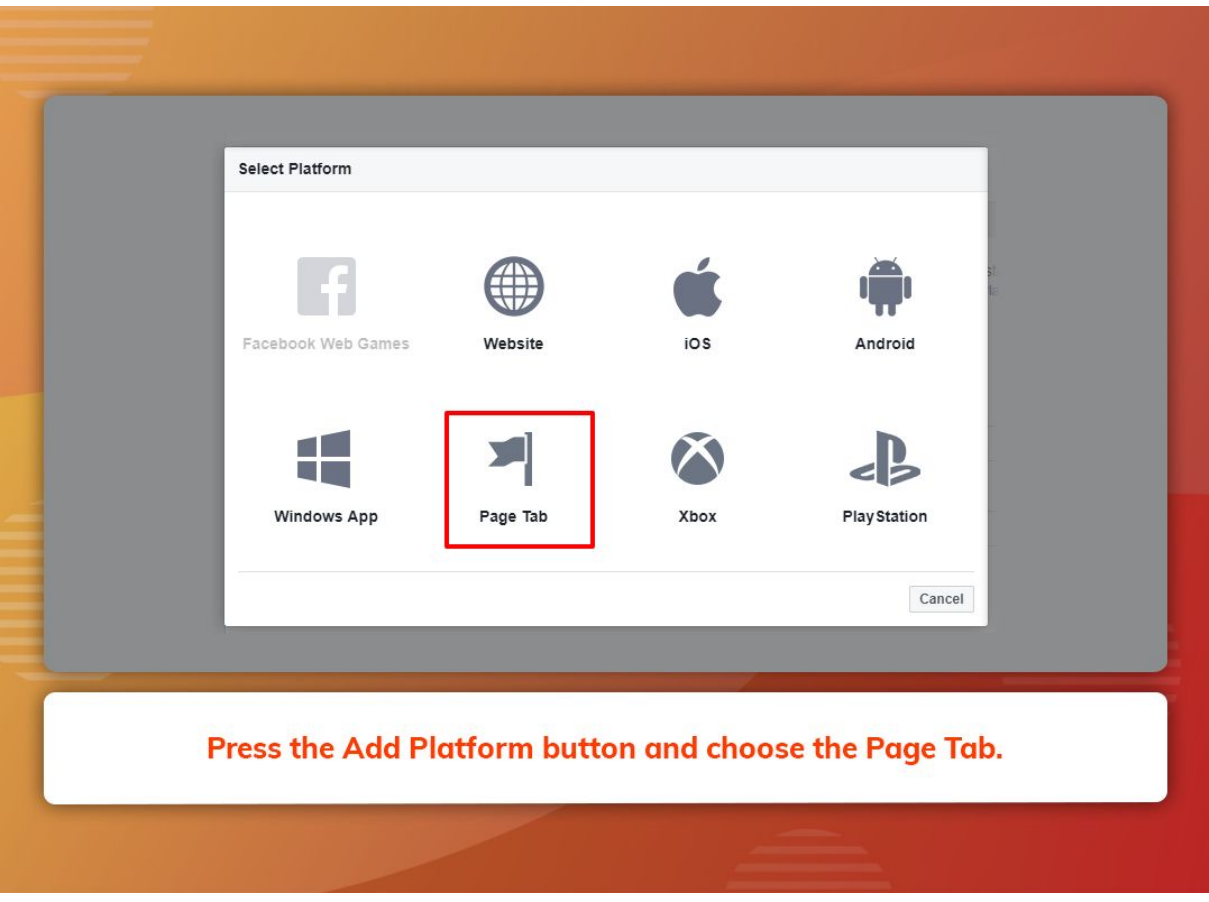

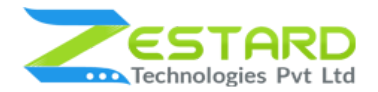

### 10.Create a Facebook Page.

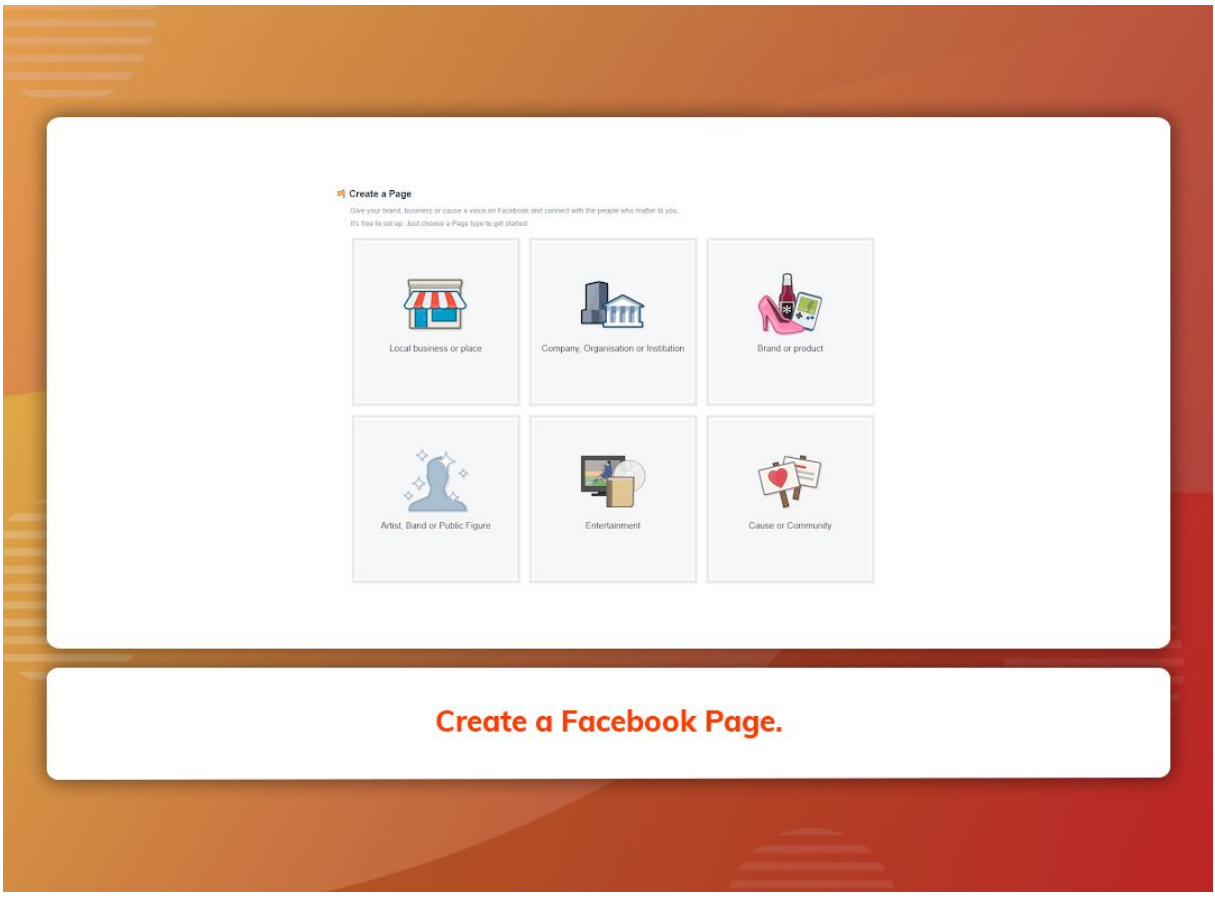

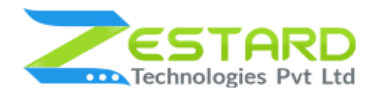

11.Choose a category from drop-down,give your address details and click the

"Get Started" button.

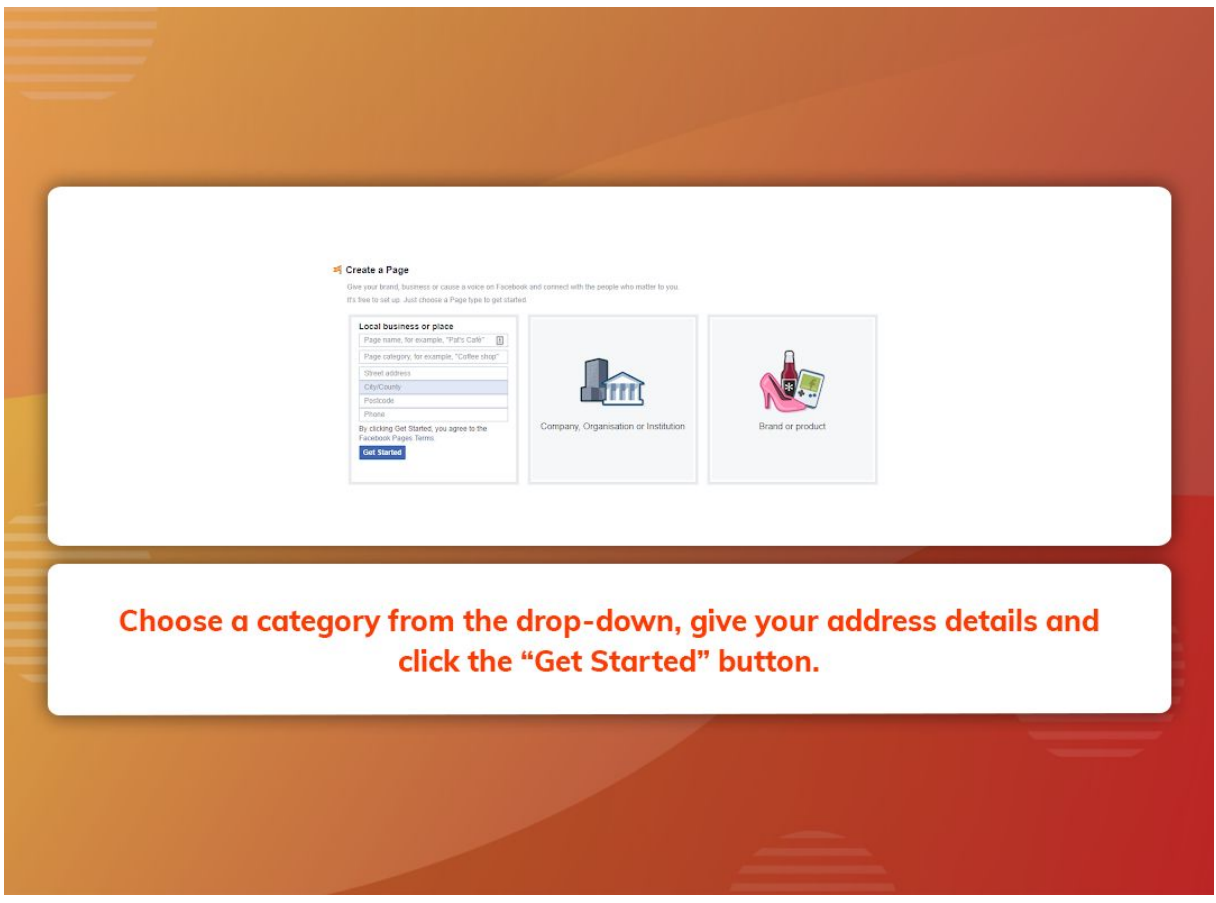

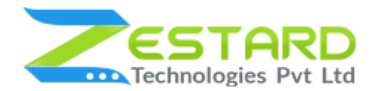

### 12.Tab configuration window.

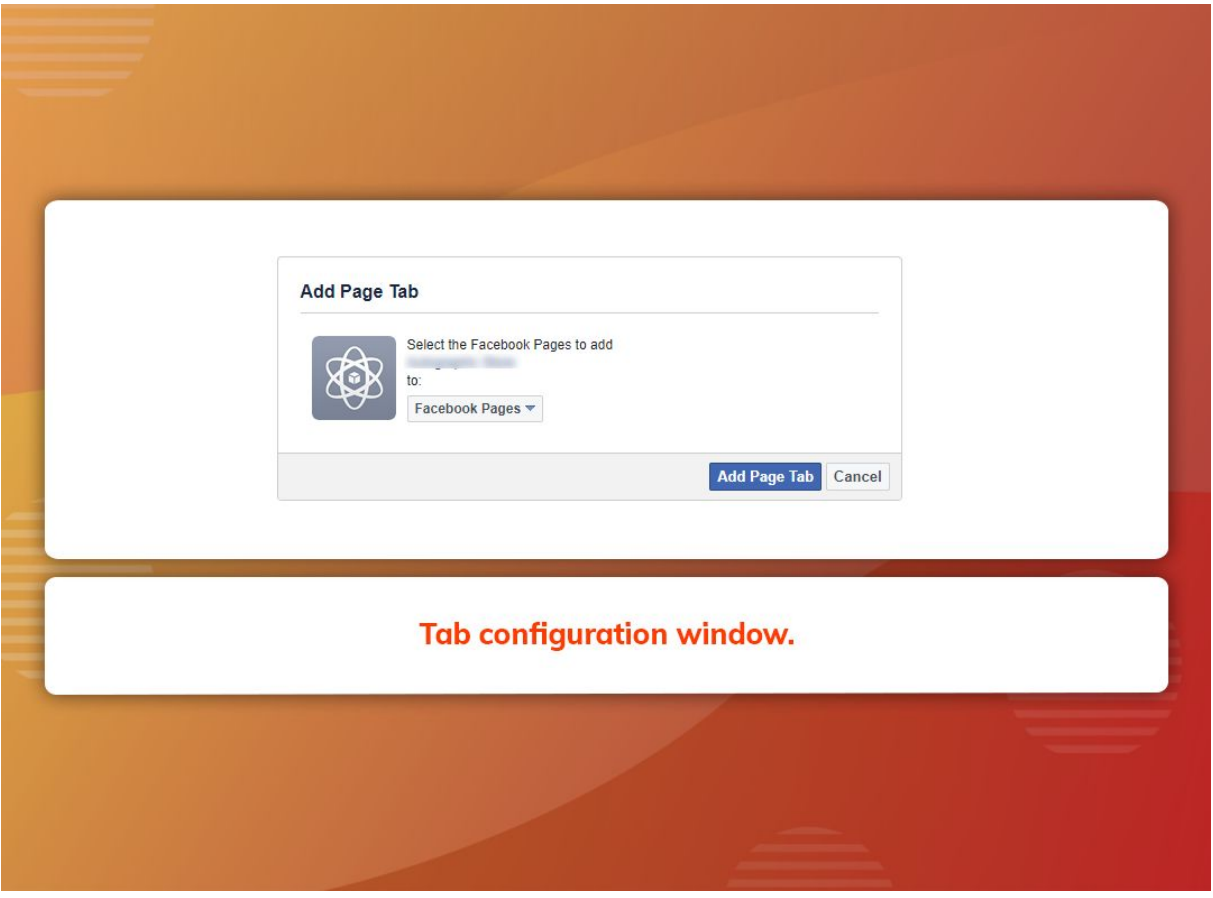

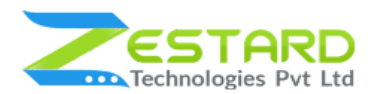

13.Click on the tab, to see the products on the facebook tab.

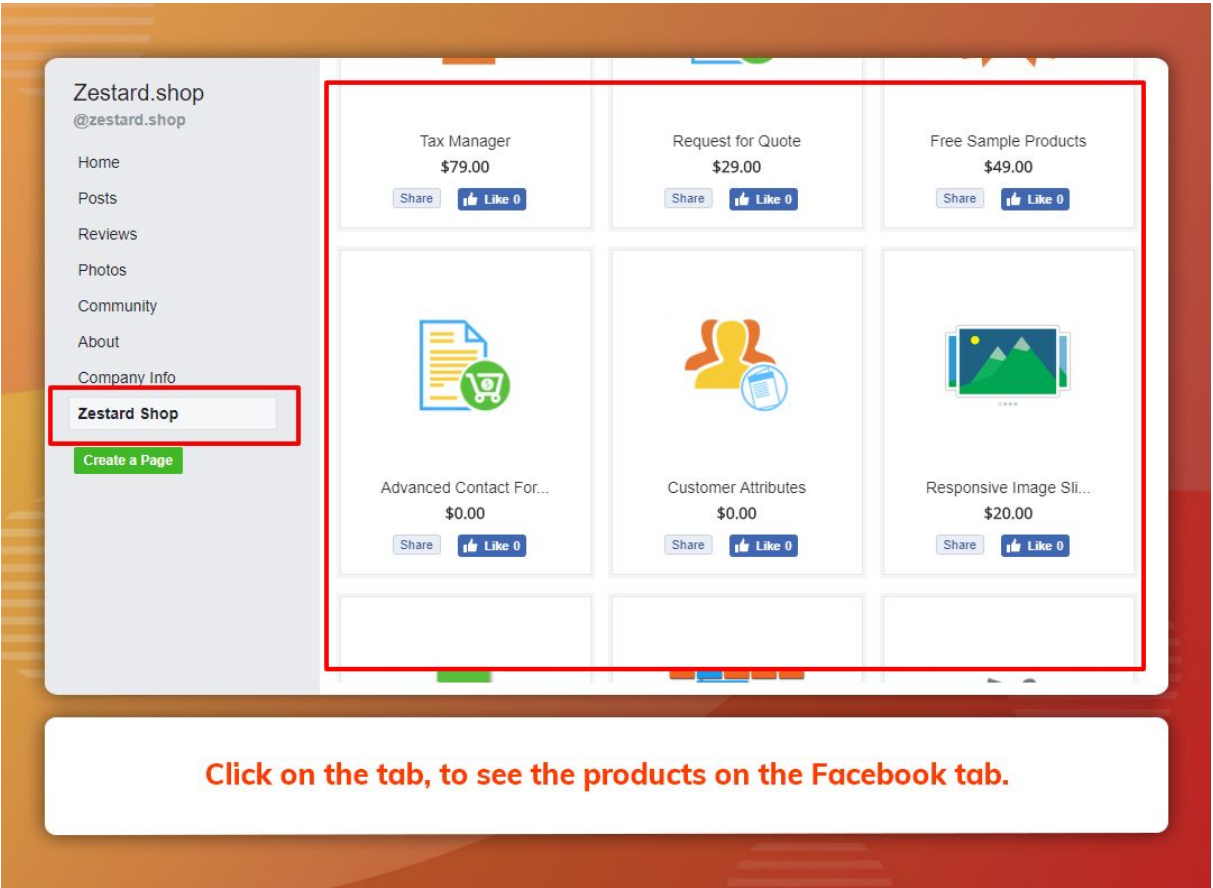

# <span id="page-18-0"></span>FAQs

### <span id="page-18-1"></span>Do We Need A Facebook Account Before We Use This [Extension?](https://www.zestardshop.com/facebook-store-m2#collapseOne)

Yes, This Extension Will Work On The Facebook Page, The Extension Will Create The Iframe In The Specific Page Tab.

### <span id="page-18-2"></span>From The Facebook Page [Customer](https://www.zestardshop.com/facebook-store-m2#collapseTwo) Can Able To Buy The Product?

No, The Particular Customer Is Redirected To Your Website And From Your Website They Can Able To Buy That Item.

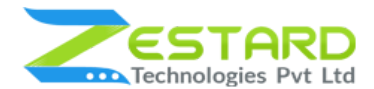

### <span id="page-19-0"></span>Can The Customer Share And [Comments](https://www.zestardshop.com/facebook-store-m2#collapseThree) About The Product?

Yes, Customers Can Directly Do That From Your Facebook Page.

### <span id="page-19-1"></span>Facebook Page Tab Will Show On The [Facebook](https://www.zestardshop.com/facebook-store-m2#collapseFour) Mobile App?

No, It Will Not Connect With The Facebook Mobile App.

#### <span id="page-19-2"></span>User Can Search For Any Product From The [Facebook](https://www.zestardshop.com/facebook-store-m2#collapseFive) Page?

We Have The Search Bar On That Page, So The User Can Easily Find The Products.

#### <span id="page-19-3"></span>How To Connect Our Store With A [Facebook](https://www.zestardshop.com/facebook-store-m2#collapseSix) Page?

You Need To Follow Our Userguide Which Explain The Steps To Setup And Connect Magento Store With Facebook Page.

### <span id="page-19-4"></span>Can Admin Able To Update And Hide The Banner On The [Facebook](https://www.zestardshop.com/facebook-store-m2#collapseSeven) Page?

Yes, Admin Can Able To Update The Banner Which Showing On The Facebook Page As Well As Able To Show/Hide Banner[.](https://www.zestardshop.com/facebook-store-m2#collapseSeven)

#### <span id="page-19-5"></span>Can Admin Show The Specific [Categories](https://www.zestardshop.com/facebook-store-m2#collapseEight) Of Products On The Facebook Page?

Yes, From The Magento System Configuration Admin Can Select The Category Which Showing Products On The Homepage.

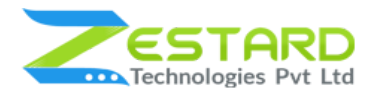

<span id="page-20-0"></span>If We Update [Category](https://www.zestardshop.com/facebook-store-m2#collapseNine) Or Product In The Magento Store So It Will Take Time To Reflect On The [Facebook](https://www.zestardshop.com/facebook-store-m2#collapseNine) Page?

No, It Will Instantly Update The Category And Products So The Customer Can Able To See Latest Products And Categories.

## <span id="page-20-1"></span>**Get Support From Our Team**

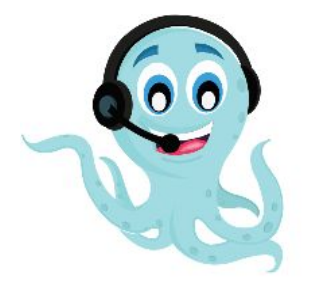

We are here to help you out if you are facing any issues after installing the extension. Drop us an email at support@zestard.com and will get back to you.